# Grove - Red LED

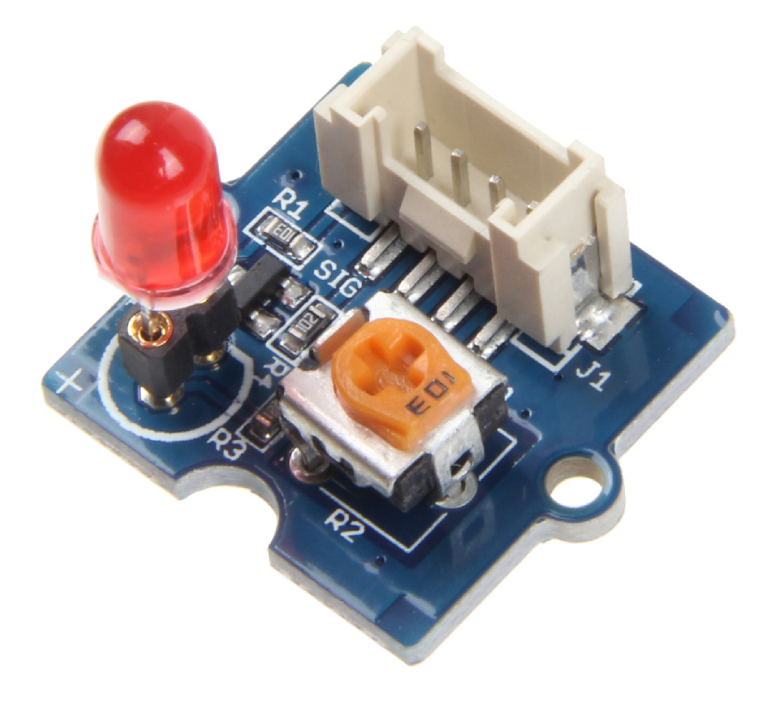

Grove - Red LED is similar to the Grove - LED module which houses an LED light source. In addition, it also has a potentiometer onboard to manage the power requirements of the LED. The PCB of this module has mounting holes which can be mounted on the required surface of your prototype. For example, it can be used as a pilot lamp for indicating power or signal presence.

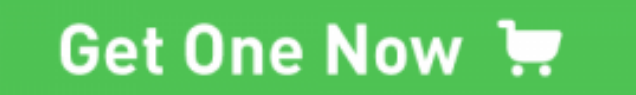

[\[https://www.seeedstudio.com/Grove-Red-LED-p-1142.html\]](https://www.seeedstudio.com/Grove-Red-LED-p-1142.html)

# Version

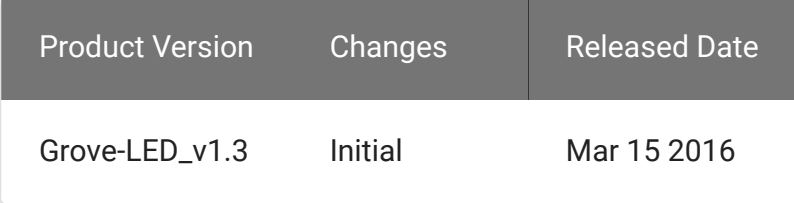

# Features

- Provide an LED light indication for your project
- Support different color LEDs, the LED is pluged into the LED holder rather than soldered on the board
- Support brightness control and higher range of input voltages with On-board potentiometer adjustment

# Platforms Supported

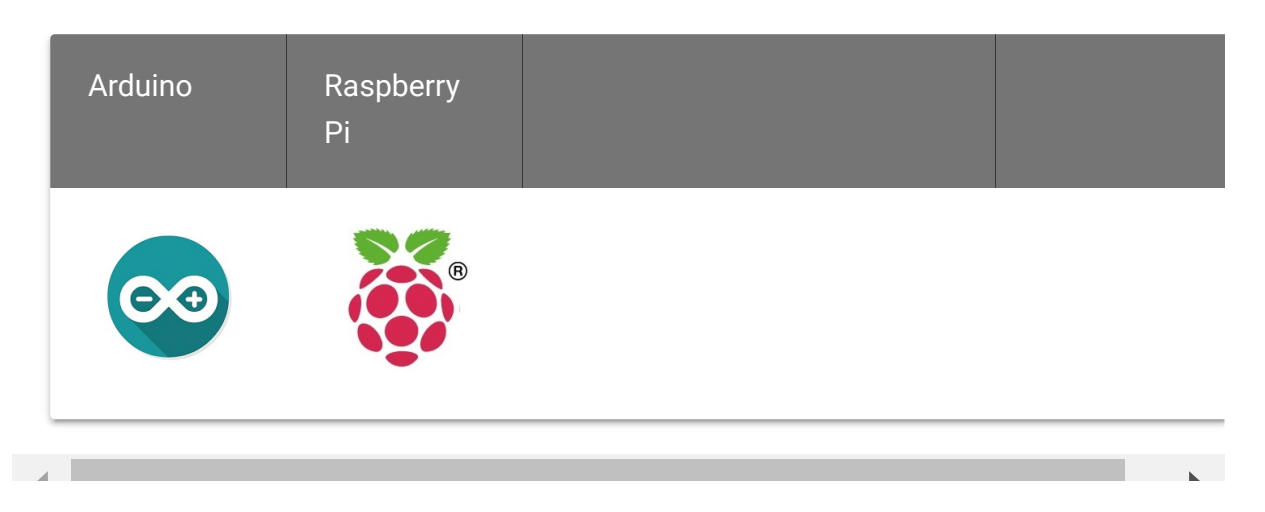

 $\blacksquare$ 

### **Caution**

The platforms mentioned above as supported is/are an indication of the module's software or theoritical compatibility. We only provide software library or code examples for Arduino platform in most cases. It is not possible to provide software library / demo code for all possible MCU platforms. Hence, users have to write their own software library.

# Getting Started

# Play With Arduino

## **Hardware**

• Step 1. Prepare the below stuffs:

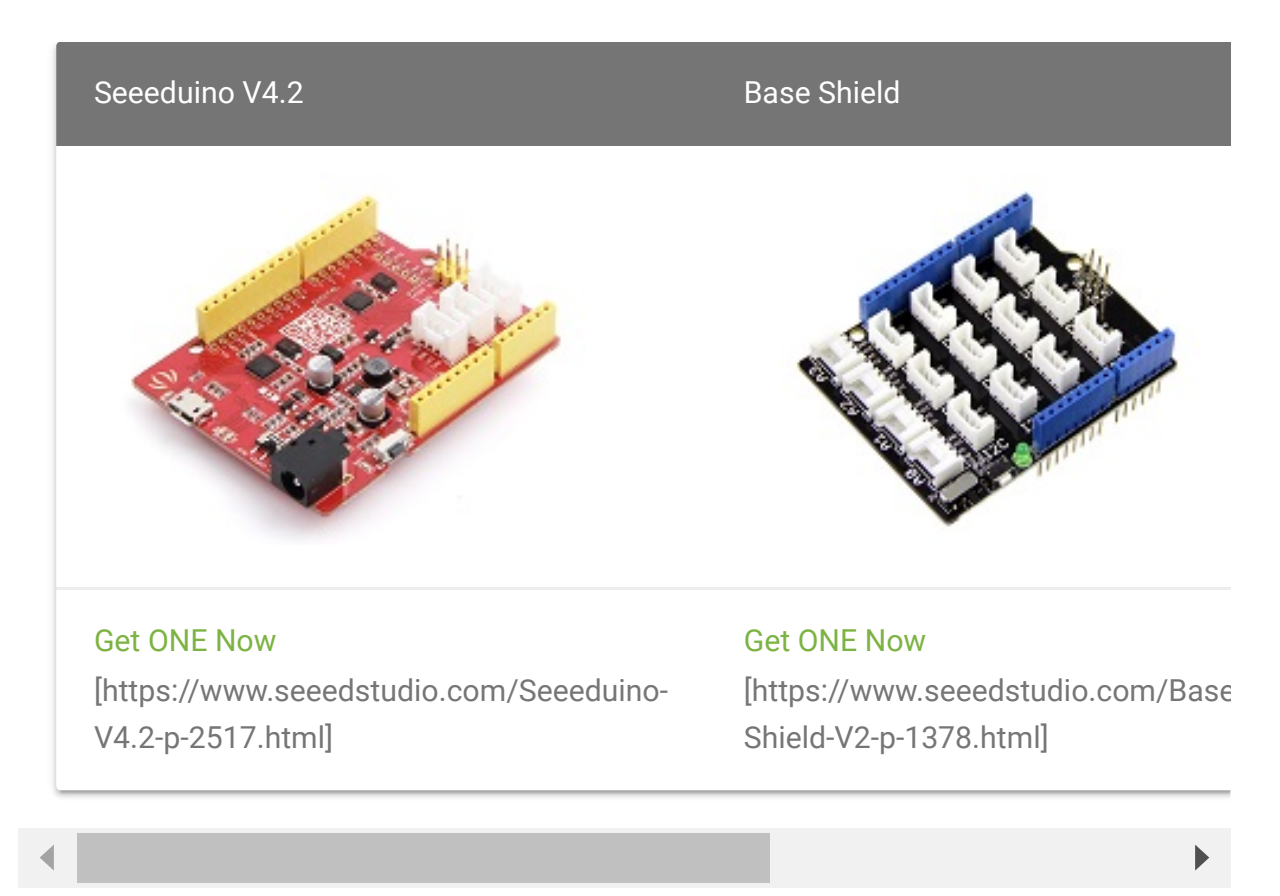

- Step 2. Connect Grove-Red LED to port D2 of Grove-Base Shield.
- Step 3. Plug Grove Base Shield into Seeeduino.
- Step 4. Connect Seeeduino to PC through a USB cable.

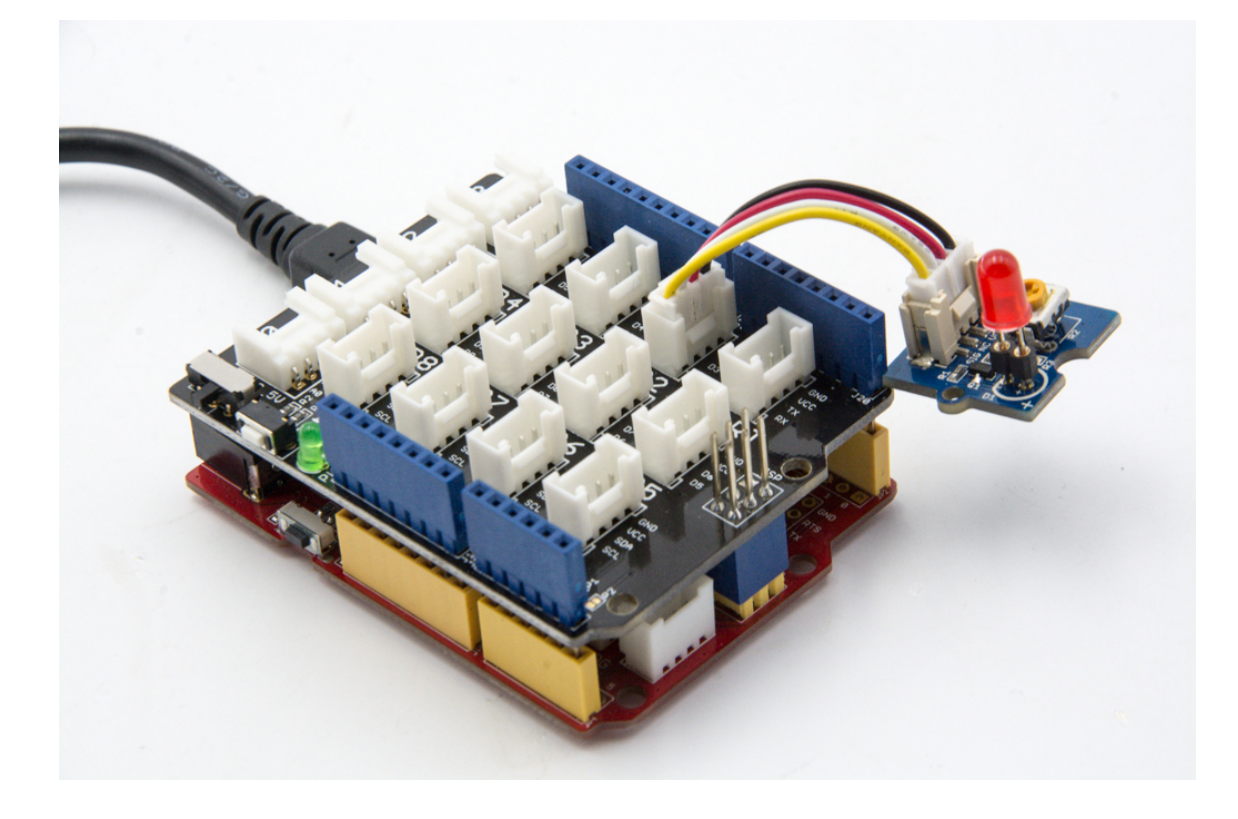

#### **Note**

 $\mathbf{z}$ 

If we don't have Grove Base Shield, We also can directly connect Grove-Red Led to Seeeduino as below.

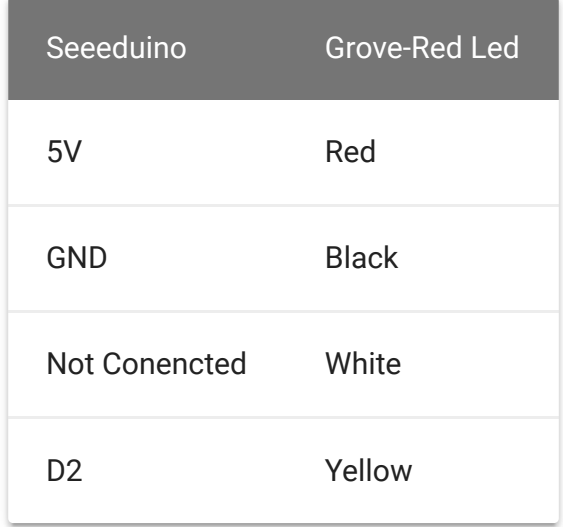

## **Software**

**Step 1**. Copy the code into Arduino IDE and upload.

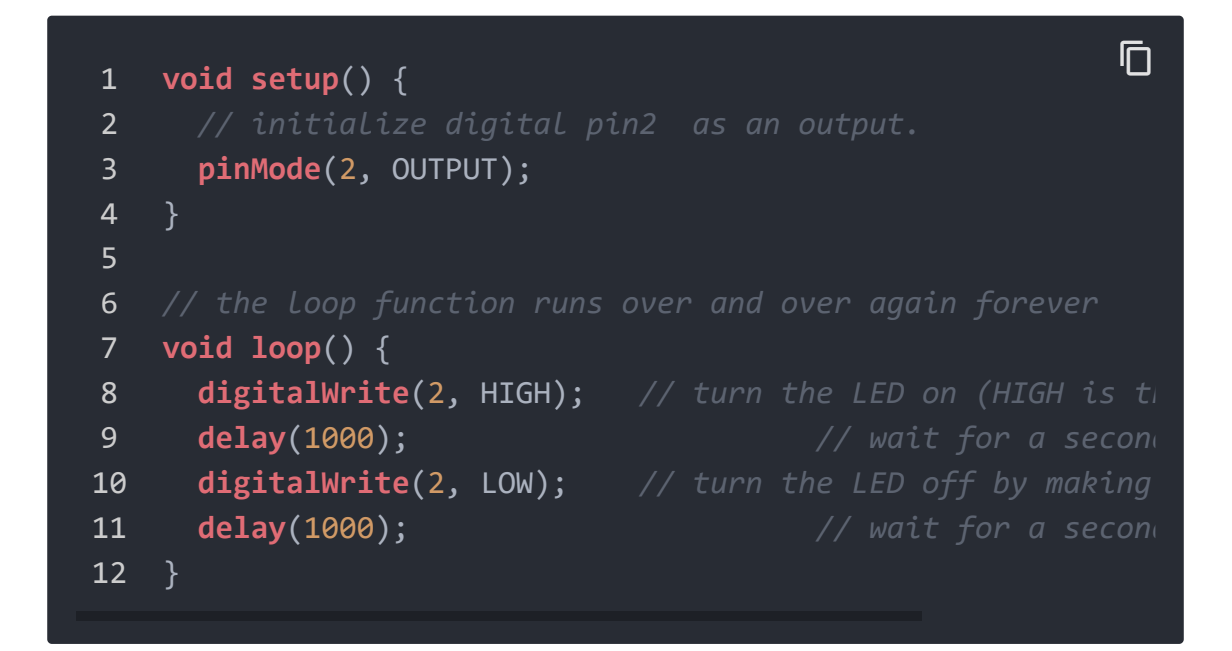

**Step 2**. We will see the LED on and off.

# Play with Codecraft

## **Hardware**

**Step 1.** Connect Grove - Red LED to port D2 of a Base Shield.

**Step 2.** Plug the Base Shield to your Seeeduino/Arduino.

**Step 3.** Link Seeeduino/Arduino to your PC via an USB cable.

### **Software**

**Step 1.** Open [Codecraft \[https://ide.chmakered.com/\]](https://ide.chmakered.com/), add Arduino support, and drag a main procedure to working area.

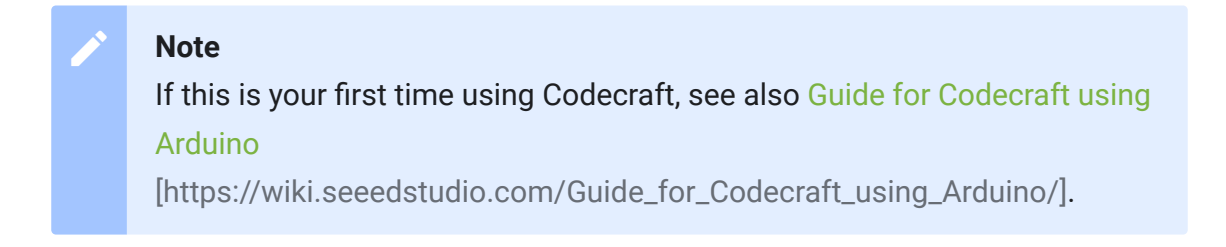

**Step 2.** Drag blocks as picture below or open the cdc file which can be downloaded at the end of this page.

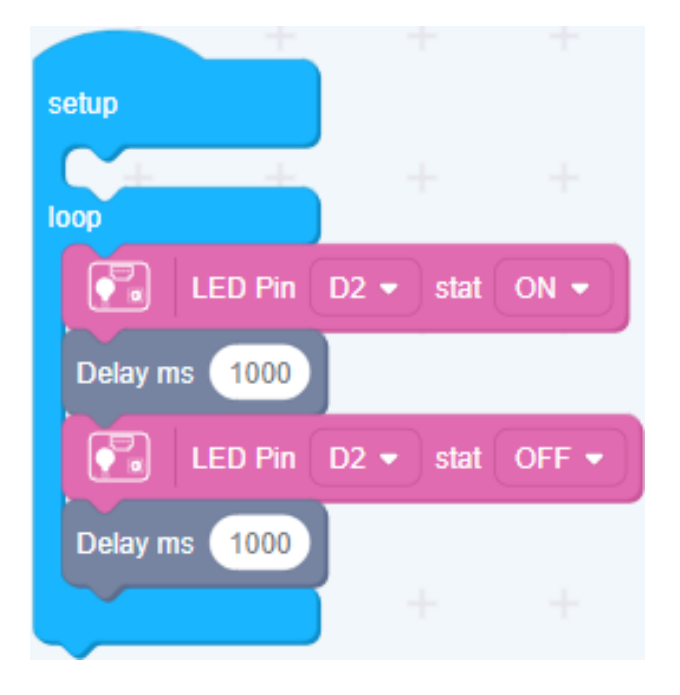

Upload the program to your Arduino/Seeeduino.

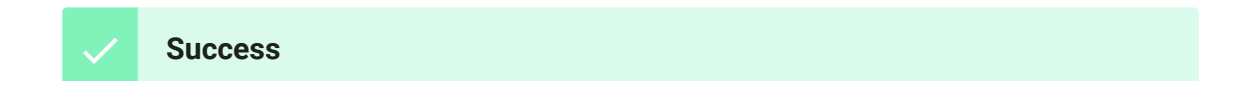

When the code finishes uploaded, you will see the LED blinking.

# Play With Raspberry Pi (With Grove Base Hat for Raspberry Pi)

## **Hardware**

**Step 1**. Things used in this project:

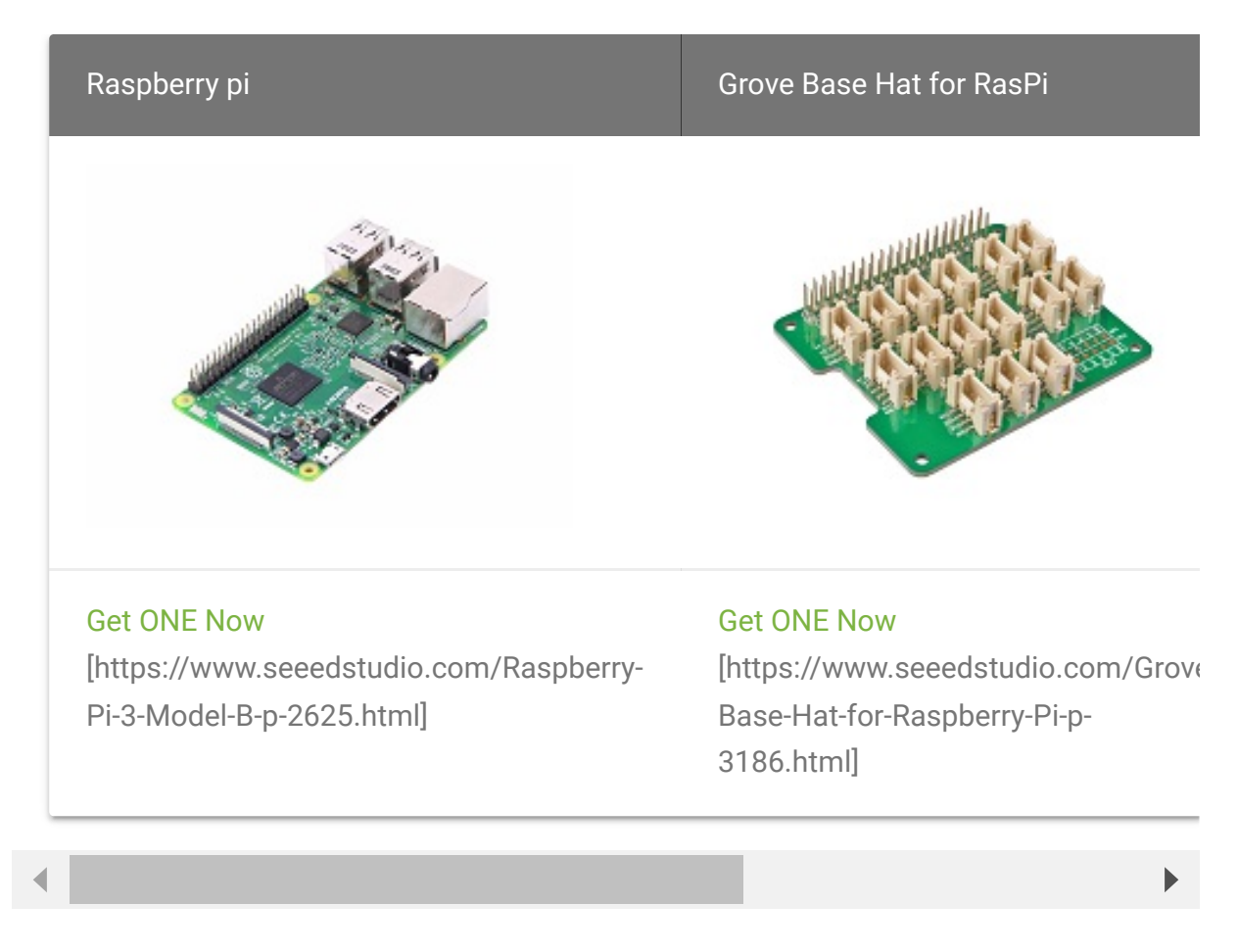

- **Step 2**. Plug the Grove Base Hat into Raspberry.
- **Step 3**. Connect the Red LED to port 12 of the Base Hat.

**Step 4**. Connect the Raspberry Pi to PC through USB cable.

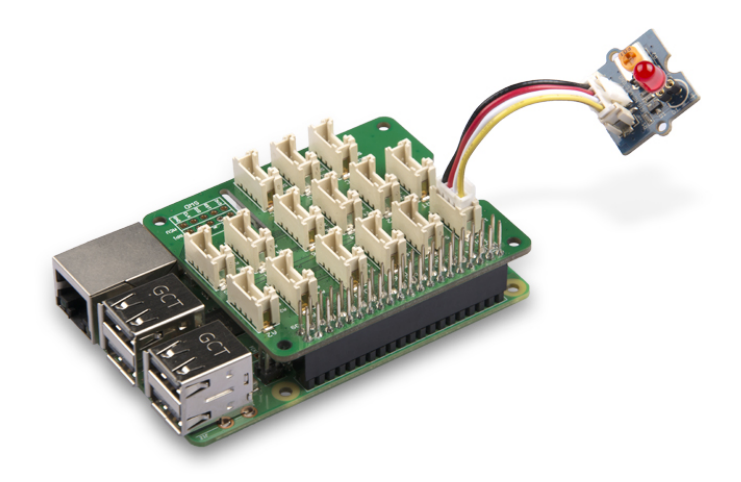

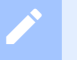

#### **Please**

For step 3 you are able to connect the Red LED to **any GPIO Port** but make sure you change the command with the corresponding port number.

## **Software**

#### **Attention**

If you are using **Raspberry Pi with Raspberrypi OS >= Bullseye**, you have to use this command line **only with Python3**.

### **Step 1**. Follow Setting Software

[\[https://wiki.seeedstudio.com/Grove\\_Base\\_Hat\\_for\\_Raspberry\\_](https://wiki.seeedstudio.com/Grove_Base_Hat_for_Raspberry_Pi/#installation) Pi/#installation] to configure the development environment.

**Step 2**. Download the source file by cloning the grove.py library.

 $\Box$ 

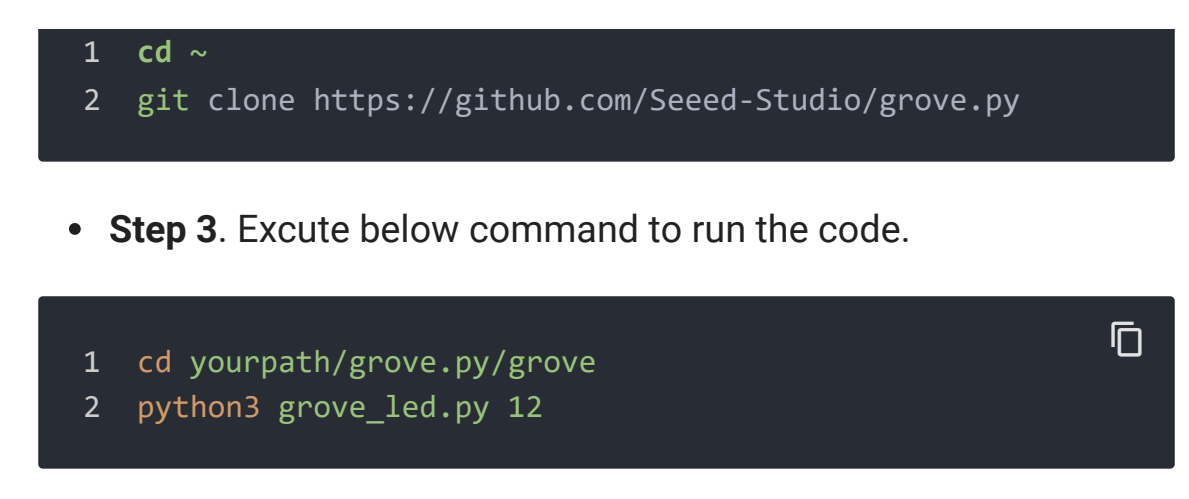

If you connect the Red LED to the different port of the Base Hat, instead of excuting **python grove\_led.py 12**, you should run the following command.

**python3 grove\_led**.py **portnumber**

 $\mathbb D$ 

Following is the grove\_led.py code.

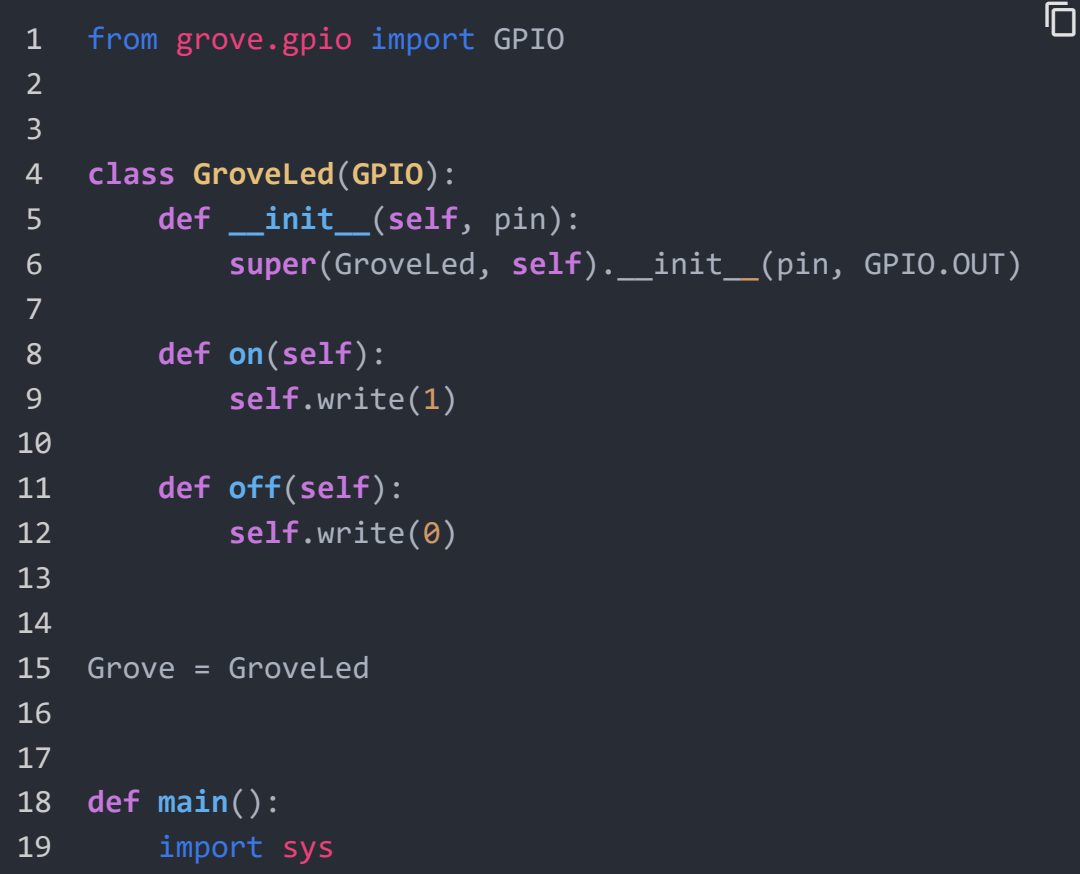

```
20 import time
21
22 if len(sys.argv) < 2:
23 print('Usage: {} pin'.format(sys.argv[0]))
24 sys.exit(1)
25
26 led = GroveLed(int(sys.argv[1]))27
28 while True:
29 led.on()
30 time.sleep(1)
31 led.off()
32 time.sleep(1)
33
34
35 if __name__ == '__main__':
36 main()
```
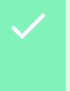

#### **Success**

If everything goes well, you will be able to see the led on and off.

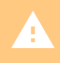

#### **Attention**

For most of the grove modules, you need to add the pin number parameter, as in this example python3 grove\_led.py 12 , **12** is the chosen GPIO pin and the output from pin 12 will feed the led.

# Play With Raspberry Pi (with GrovePi\_Plus)

### **Hardware**

• Step 1. Prepare the below stuffs:

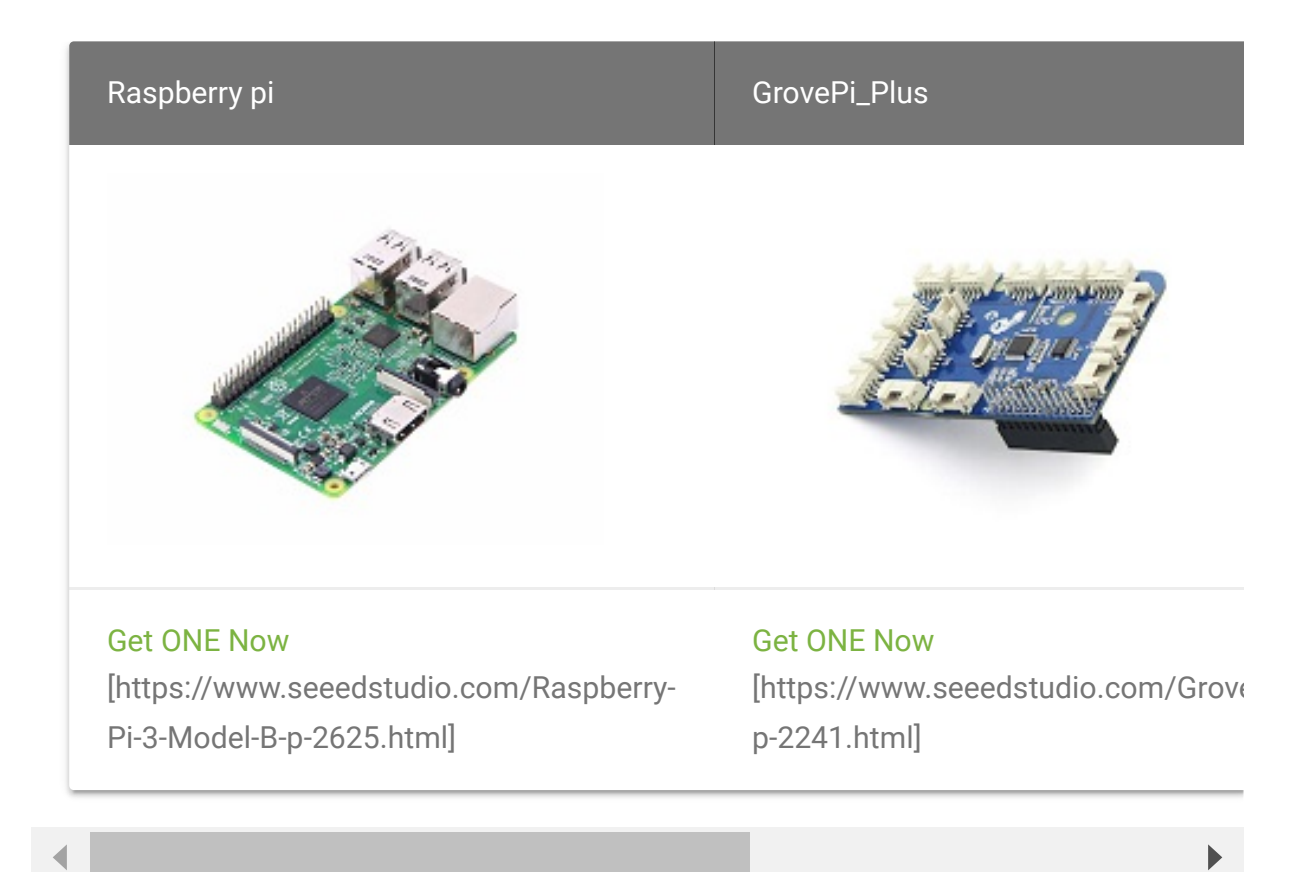

- Step 2. Plug the GrovePi\_Plus into Raspberry.
- Step 3. Connect Grove-Red Led to D4 port of GrovePi\_Plus.
- Step 4. Connect the Raspberry to PC through USB cable.

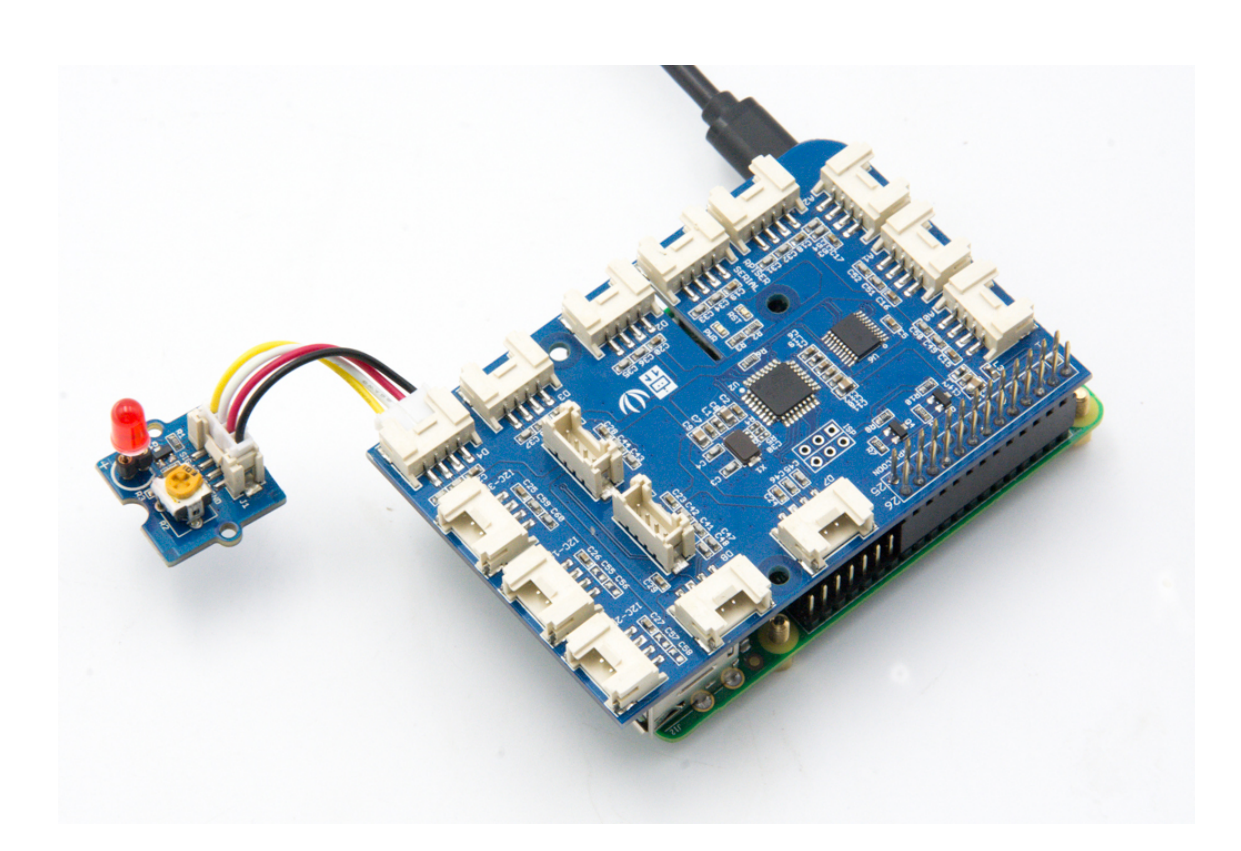

## **Software**

#### **Attention**

If you are using **Raspberry Pi with Raspberrypi OS >= Bullseye**, you have to use this command line **only with Python3**.

## **Step 1**. Follow Setting Software

[\[https://www.dexterindustries.com/GrovePi/get-started-with](https://www.dexterindustries.com/GrovePi/get-started-with-the-grovepi/setting-software/)the-grovepi/setting-software/] to configure the development environment.

**Step 2**. Git clone the Github repository.

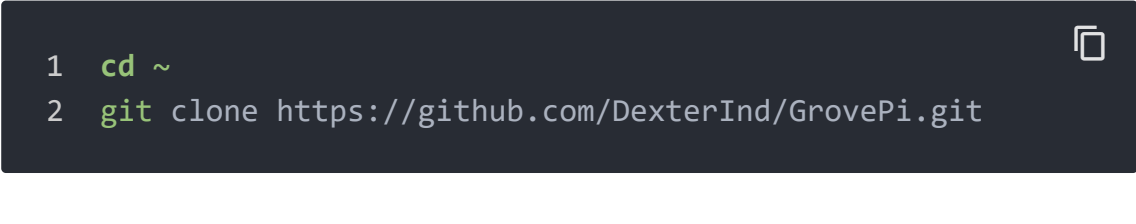

## - **Step 3**. Excute below commands.

https://wiki.seeedstudio.com/Grove-Red\_LED/ 12/17

 $\Box$ 

cd ~/GrovePi/Software/Python

python3 grove\_led\_blink.py

Here is the grove\_led\_blink.py code.

```
1 import time
2 from grovepi import *
3
4 # Connect the Grove LED to digital port D4
5 led = 4
6
7 pinMode(led,"OUTPUT")
8 time.sleep(1)
9
10 print ("This example will blink a Grove LED connected to
11 print (" ")
12 print ("Connect the LED to the port labele D4!" )
13
14 while True:
15 try:
16 #Blink the LED
17 digitalWrite(led,1) # Send HIGH to switch on
18 print ("LED ON!")
19 time.sleep(1)
20
21 digitalWrite(led,0) # Send LOW to switch off
22 print ("LED OFF!")
23 time.sleep(1)
24
25 except KeyboardInterrupt: # Turn LED off before sto
26 digitalWrite(led,0)
27 break
28 except IOError: # Print "Error" if commun
29 print ("Error")
                                                 \overline{\Gamma}
```
**Step 4**. We will see the led on and off.

 $\overline{\Gamma}$ 

 $\overline{c}$ 

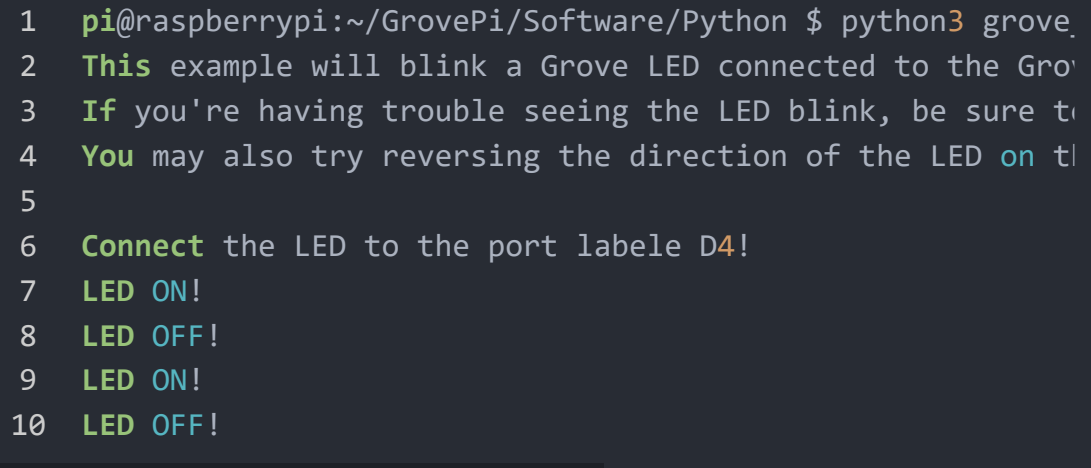

# **Resources**

- **[PDF]** Grove-Red LED Schematic [\[https://files.seeedstudio.com/wiki/Grove-Red\\_LED/res/Grove-](https://files.seeedstudio.com/wiki/Grove-Red_LED/res/Grove-LED_v1.3.pdf)LED\_v1.3.pdf]
- **[Codecraft]** [CDC File \[https://files.seeedstudio.com/wiki/Grove-](https://files.seeedstudio.com/wiki/Grove-Red_LED/res/Grove_Red_LED_CDC_File.zip)Red\_LED/res/Grove\_Red\_LED\_CDC\_File.zip]

# Projects

**Using Grove Button To Control Grove LED**: How to connect and use Grove Button to control Grove LED socket kit.

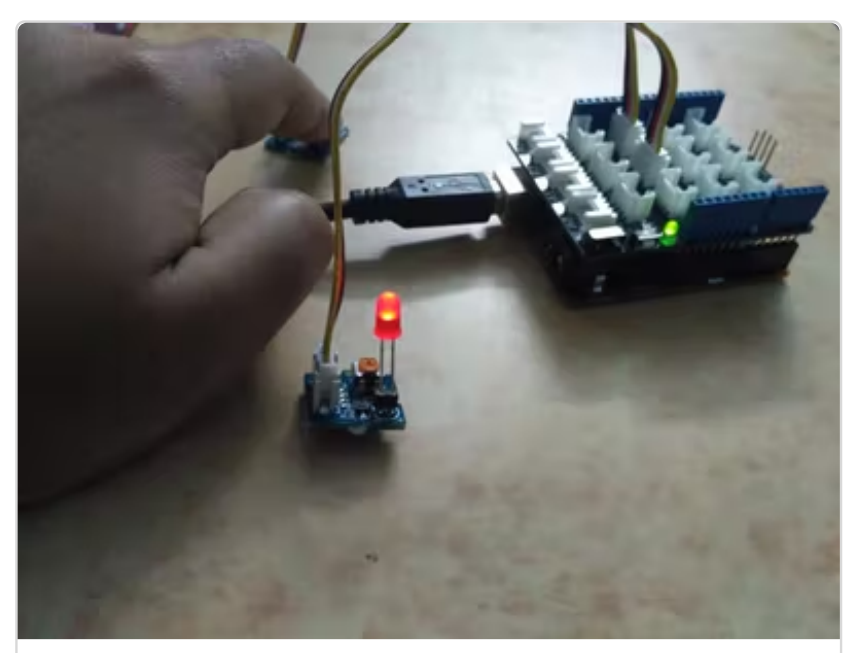

[\(https://www.hackster.io/user50338573/using](https://www.hackster.io/user50338573/using-grove-button-to-control-grove-led-96d00b) grove-button-to-control-grove-led-96d00b)

U i G B T C [LED](https://www.hackster.io/user50338573/using-grove-button-to-control-grove-led-96d00b)EVI GENERAL DE L'ANGUERRO DE L'ANGUERRO DE L'ANGUERRO DE L'ANGUERRO DE L'ANGUERRO DE L'ANGUERRO<br>D'ANGUERRO DE L'ANGUERRO DE L'ANGUERRO DE L'ANGUERRO DE L'ANGUERRO DE L'ANGUERRO DE L'ANGUERRO DE L'ANGUERRO D

**Button and LED Grove modules**:

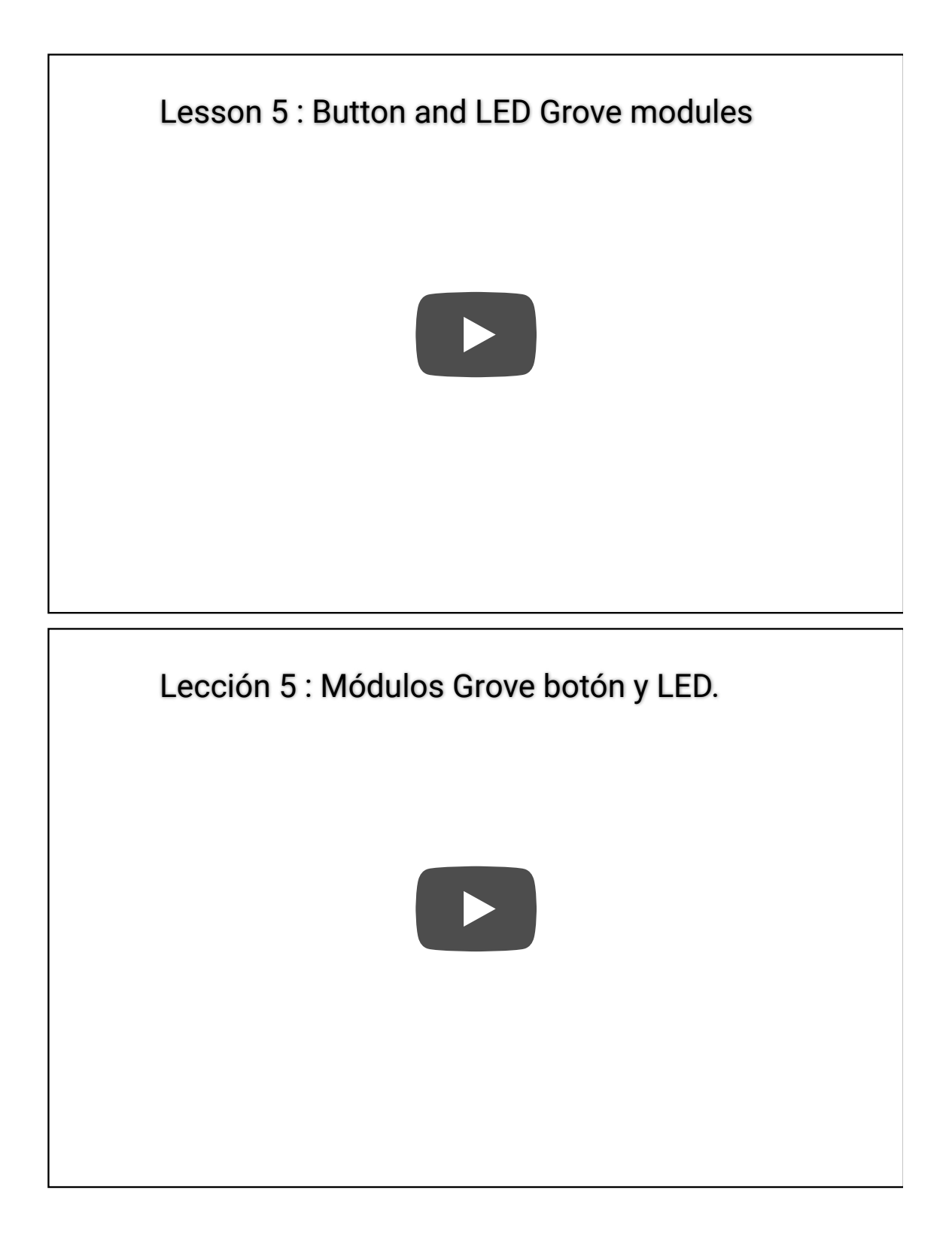

# Tech Support

## [Please submit any technical issue into our forum](https://forum.seeedstudio.com/)

[https://forum.seeedstudio.com/].

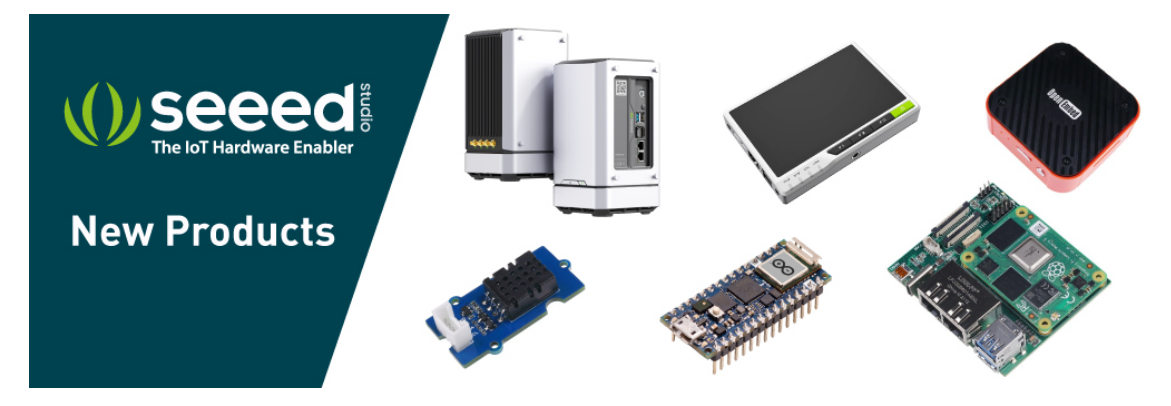

[https://www.seeedstudio.com/act-4.html? [utm\\_source=wiki&utm\\_medium=wikibanner&utm\\_campaign=newpr](https://www.seeedstudio.com/act-4.html?utm_source=wiki&utm_medium=wikibanner&utm_campaign=newproducts) oducts]